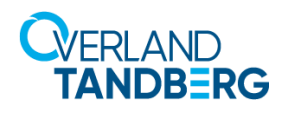

## **NEO Tape Migration Using Arcserve Backup**

## **January 2022**

One of the most technical challenges of integrating new tape hardware into an existing backup infrastructure is how to migrate data from old archive media to the new hardware. This is especially the case when end-of-life hardware, such as tape library and or tape drives, is used for archival storage. Another reason is consolidating a bunch of older and smaller density media to the newest larger capacity media. When moving to a newer hardware platform, typically the need exists to copy the unexpired legacy files (scanned images, PDF, reports, documents, etc.) and associated files to the newer tape technology available.

This Technical Brief provides an overview to what the typical data migration options are for dealing with the backup data being held on older tape media. This is intended for guidance and understanding of the common options for working with legacy backup data residing on backup tapes. This document is suited for information technology workers, compliance, risk mitigation, or legal personnel who are looking to understand the basics around what to do with any existing tape-based backup data when you switch to newer hardware technology.

As an example, throughout this document we will use Arcserve Backup 18 to achieve tape migration from an older library and drive technology to the latest and newest hardware. Arcserve Backup 18 is a popular Small to Mid-size and Enterprises (SME) backup application to provide a solution for tape migration.

The most common solution to migrate data from older generation media if the backup software does not support a tape-2-tape migration is by using a tiered tape migration displayed in [Figure 1](#page-0-0). There are two steps involved with using this solution. The first step is to restore the data from the old LTO-6 media on a NEOxl 40 to a temporary location such as a large disk. The next step is to create a backup job of the restored data using a new NEOxl 80 library with LTO-9 tape drives as a primary target. Once the data is on the new hardware, there is no longer a need to keep the data on the temporary disk and the old legacy hardware can be retired. The archived data can now be restored from the new hardware.

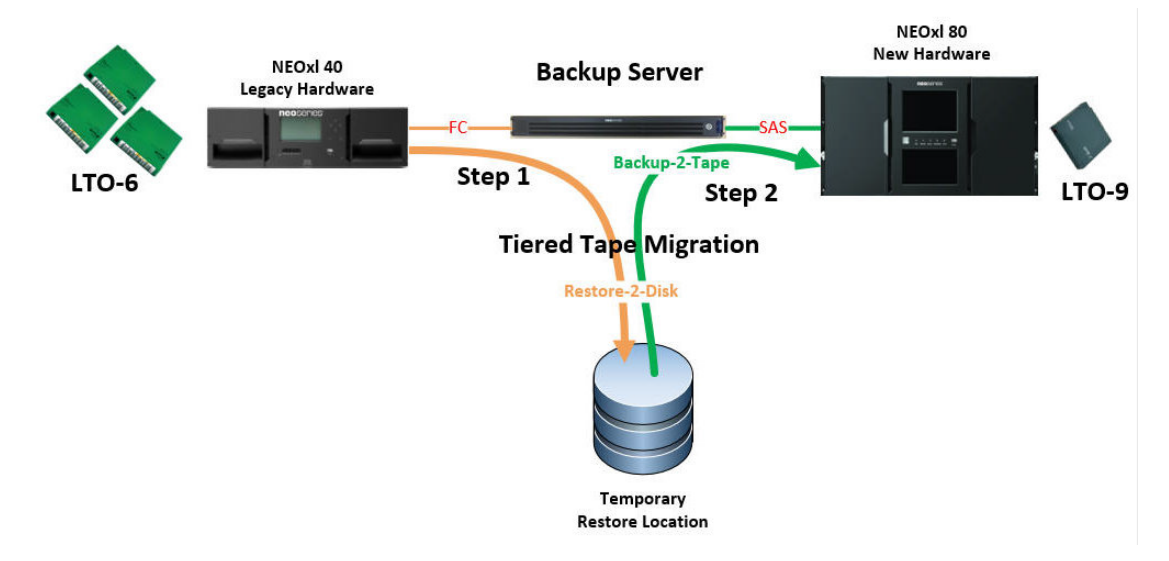

<span id="page-0-0"></span>*Figure 1: Common Tiered Tape Migration Solution*

The alternative method and, to minimize time, effort, and, most of all, expense, it is important to know whether or not the backup application supports a direct tape-2-tape copy. Some backup applications may support it, therefore minimizing the effort of setting up a configuration as shown in [Figure 1](#page-0-0) and the time it takes to do the two-step process. In [Figure 2,](#page-1-0) we have removed the temporary disk target to restore from old media and initiated a simple-to-configure Tape Copy job to copy the data from the legacy hardware to the new hardware using Arcserve Backup 18. This is the best solution for migrating old archive media with Arcserve Backup 18.

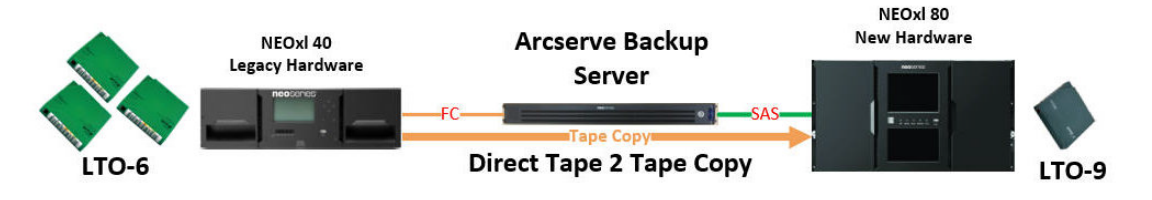

*Figure 2: Migration Using The Arcserve Backup 18 Duplicate Feature*

<span id="page-1-0"></span>Arcserve uses a command line utility call Tapecopy.exe. This utility allows you to copy all sessions (data) on tape and copy them to another tape. Use the Group Names of source (old tape device) and target (new tape device) as well as the Tape Name to copy. This information can be collected from the Arcserve Device Manager screen. The source tape and destination tape can reside on different tape libraries or within the same device. These steps are depicted here in [Figure 3](#page-1-1) and [Figure 4](#page-2-0). Additional information using Tapecopy.exe can be found in the Arcserve Command Line Reference Guide.

| $\mathcal{D}$     | <b>Job Tape DB</b><br>SD32128WIN2019<br>$\vee$<br>$\circ$<br>$\bullet$                | Cloud Conne Cloud-based Disk-based D Device Groups                                                       |                  | Group Pro         | <b>Browse Clou</b><br>Scan Devices | Library Pro       | Format                         |           | $\rightarrow$<br>$\mathbb{R}$<br>Erase |  |
|-------------------|---------------------------------------------------------------------------------------|----------------------------------------------------------------------------------------------------|------------------|-------------------|------------------------------------|-------------------|--------------------------------|-----------|----------------------------------------|--|
| <b>Navigation</b> | <b>E</b> Servers                                                                      | Current Filter (Default): Do not show empty slots                                                        |                  |                   |                                    |                   |                                |           |                                        |  |
|                   | <b>EL COE SD32128WIN2019</b><br><b>BDT MULTISTAK</b>                                  | me                                                                                                    | <b>Tape Name</b> | <b>Group Name</b> | Serial No.                         | <b>Media Pool</b> | <b>Pool Status</b>             | Writ      | ID                                     |  |
|                   | <b>BM ULTRIUM-HH7</b>                                                                 | <slot: 1=""> <d01157l7> 12/16/21 3:06 PM</d01157l7></slot:>                                              | 12/16/21 3:06 PM | PGRP1             | D01157L7                           |                   |                                | <b>No</b> | <b>F9FB</b>                            |  |
| Bar               | 白刷<br><b>BDT MULTISTAK</b>                                                            | <slot: 2=""> <ov0061l6> LTO6MEDIA1</ov0061l6></slot:>                                                    | LTO6MEDIA1       | PGRP1             | OV0061L6                           |                   |                                | No.       | <b>E04C</b>                            |  |
|                   | <b>BM ULTRIUM-HH9</b><br><b>IBM ULTRIUM-HH9</b>                                       | <slot: 3=""> <uti1234l> <blank media=""><br/><b>IBM ULTRIUM-HH7</b></blank></uti1234l></slot:>           | $\star$          | PGRP1             | <b>UTI1234L</b>                    |                   |                                | No        |                                        |  |
|                   | <b>BE Administrator: Command Prompt</b><br>C:\Program Files (x86)\CA\ARCserve Backup> |                                                                                                    |                  |                   |                                    |                   | $\times$<br>$\Box$<br>$\wedge$ |           | $\rightarrow$                          |  |
|                   | C:\Program Files (x86)\CA\ARCserve Backup>                                            |                                                                                                    |                  |                   |                                    |                   |                                |           |                                        |  |
|                   | C:\Program Files (x86)\CA\ARCserve Backup>                                            |                                                                                                    |                  |                   |                                    |                   |                                |           |                                        |  |
|                   |                                                                                       | C:\Program Files (x86)\CA\ARCserve Backup>tapecopy.exe -s PGRP1 -d PGRP0 -t "LTO6MEDIA1" -c "LTO9MEDIA1" |                  |                   |                                    |                   |                                |           |                                        |  |
|                   |                                                                                       |                                                                                                    |                  |                   |                                    |                   |                                |           |                                        |  |
|                   |                                                                                       |                                                                                                    |                  |                   |                                    |                   |                                |           |                                        |  |

*Figure 3: Arcserve Backup 18 Command Line Utility*

<span id="page-1-1"></span>Once the tape has been copied, run the Arcserve Merge tool against the new LTO-9 media to catalog all sessions to the database.

Use the Restore window to verify the new tape is identified in the Arcserve database which indicates a successful merge of the new media. Select Restore by Session and identify the new LTO-9 media and verify all sessions on tape are present. The older tape can now be retired.

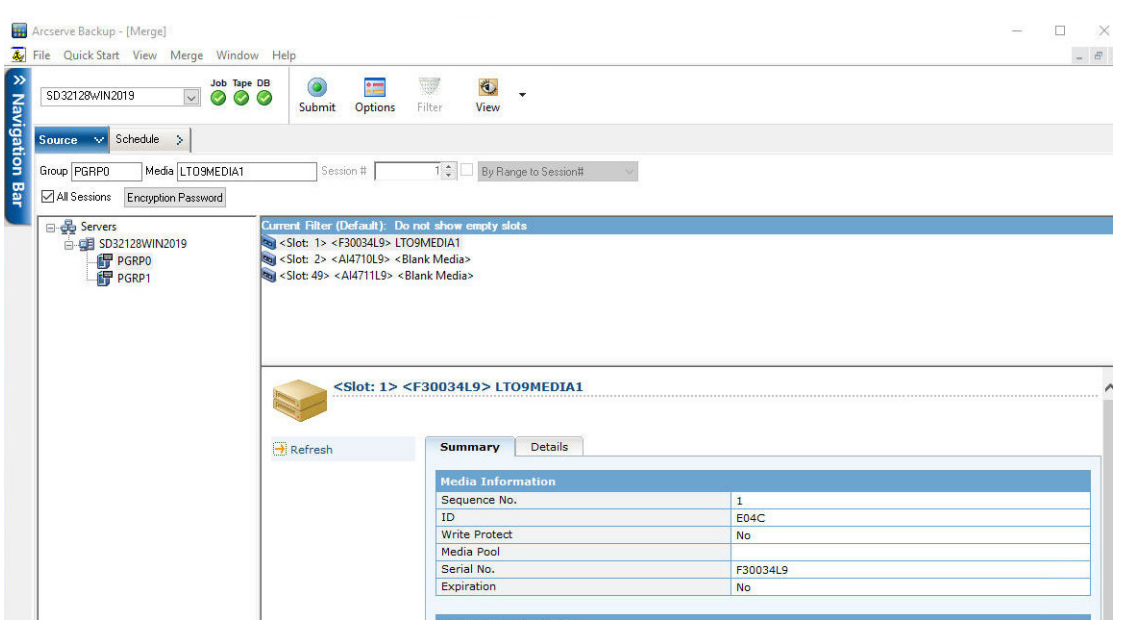

*Figure 4: Arcserve Backup 18 Merge Screen*

## <span id="page-2-0"></span>**Special Considerations**

There are many considerations to plan prior to taking on this task. Here are some of these considerations that need to be taken into account:

- **•** Does the backup application support tape-2-tape copy (Duplicate)?
	- **•** If **No**, do you have a large disk that can be used temporarily as a backup target? The large disk target is a staging area for backup sets that reside on the old media and then copied or backed up to new hardware.
	- **•** If **Yes**, does the backup application support tape-2-tape copy in different tape libraries? Are additional licenses required to enable this feature? Note, some backup applications support this feature only through a Command Line Interface (CLI).
- **•** Account for every media in a particular set. You may have multiple medias as part of a span set; it's good to know whether all tapes are readable. Creating a media report of their history may be beneficial.
- **•** Make sure the archived tape to copy is available in the backup server database. The data may have been purged and this step is needed before a copy is initiated. Arcserve Backup 18 calls this feature Catalog.
- **•** If the media has been encrypted through the backup software, make sure you have all the credentials available to decrypt the archived media used to duplicate. For example, knowing the key phrase and secret codes, and if there was a particular user or a backup admin account.
- **•** Duplicating a tape can be time intensive on the hardware. Therefore, if you only have one tape drive in each library, you will need to plan the time accordingly to meet your regular backup needs. For example, run the tape-2-tape copy job only on the weekends or during the part of day when time allows.

For more information, please contact your account manager or visit: [www.overlandstorage.com](http://www.overlandstorage.com) or [www.tandbergdata.com.](http://www.tandbergdata.com)

NEO Applications Team Overland-Tandberg

Overland-Tandberg 4542 Ruffner Street, Suite 250 San Diego, CA 92111 USA TEL 1.858.571.5555 FAX 1.858.571.3664

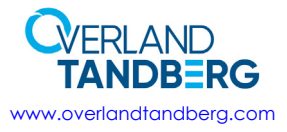

Tandberg Data Nikolaus-Groß-Straße 13 44329 Dortmund, Germany TEL +49 231 5436 0<br>FAX +49 231 5436 111